# SECTION 7

# **SETUP**

# Setup

| General settings                                                                                       | 224 |
|----------------------------------------------------------------------------------------------------|-----|
| (Used for language selection and the on/off settings of operation sounds and automatic screen change.) |     |
| Clock settings                                                                                         | 229 |
| (Used for changing time zones and the on/off settings of daylight saving time.)                        |     |
| • Voice settings                                                                                       | 231 |
| (Voice guidance can be set.)                                                                           |     |
| Navigation settings                                                                                    | 233 |
| ("Home" and "Preset Destinations" can be set and edited.)                                              |     |
| Detailed navigation settings                                                                           | 233 |
| (Average cruising speed, displayed screen contents, and POI icon categories can be set.)               |     |
| Telephone settings                                                                                     | 242 |
| (Bluetoothr phones can be registered.)                                                                 |     |
| Audio settings                                                                                         | 281 |
| (Settings are available for portable audio devices and                                                 |     |
| Bluetoothr audio devices players.)                                                                     |     |
| • Vehicle settings                                                                                     | 288 |
| (Vehicle information can be set.)                                                                      |     |

# **General settings**

Used for language selection and the on/off settings of operation sounds and automatic screen change.

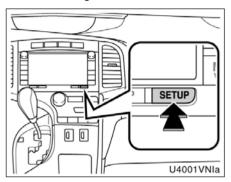

1. Push the "SETUP" button.

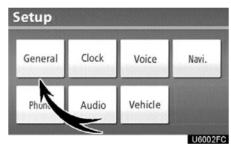

2. Touch "General".

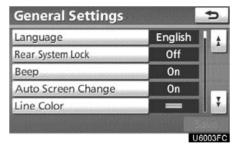

- 3. Touch the items to be set.
- 4. Touch "Save".

### **SCREENS FOR GENERAL SETTINGS**

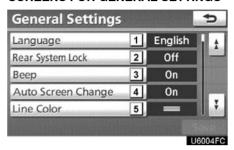

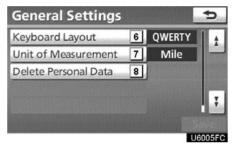

On this screen, the following functions can be performed.

| No. | Function                                                                                                    |
|-----|----------------------------------------------------------------------------------------------------|
| 1   | You can change the language. (See "● Selecting a language" on page 225.)                                                                                                    |
| 2   | Rear system lock* can be set to "On" or "Off". (See "● Rear system lock" on page 226.)                                                                                                    |
|     | *: Vehicles with rear seat entertainment system                                                                                                    |
| 3   | "On" or "Off" can be selected to sound beeps.                                                                                                    |
| 4   | "On" or "Off" can be selected for automatic screen changes from the audio screen to the map. When "On" is selected, the screen will automatically return to the map from the audio screen after 20 seconds. |

| No. | Function                                                                           |
|-----|------------------------------------------------------------------------------------|
| 5   | Line color can be changed. (See "● Selecting the line color" on page 226.)         |
| 6   | Keyboard layout can be changed. (See "● Selecting a keyboard layout" on page 227.) |
| 7   | Distance unit can be changed. (See "● Unit of measurement" on page 227.)           |
| 8   | The personal data can be deleted. (See "● Delete personal data" on page 228.)      |

# Selecting a language

You can change the language.

- 1. Push the "SETUP" button.
- 2. Touch "General" on the "Setup" screen.

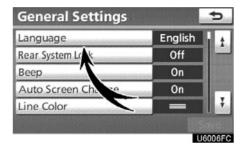

# 3. Touch "Language".

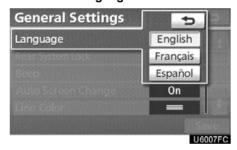

# 4. Touch the desired button.

The previous screen will be displayed.

5. Touch "Save".

# Rear system lock (with rear seat entertainment system)

If the vehicle is equipped with the rear seat entertainment system, the rear seat entertainment system can be locked to prevent rear passengers from operating the entertainment system.

- 1. Push the "SETUP" button.
- 2. Touch "General" on the "Setup" screen.

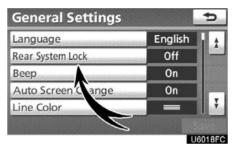

# 3. Select "On" or "Off" and then touch "Save".

"On": The rear passengers cannot operate the rear seat entertainment system. Only front passengers can operate the system.

"Off": Both the front and rear passengers can operate the rear seat entertainment system.

### • Selecting the line color

Line color can be changed.

- 1. Push the "SETUP" button.
- 2. Touch "General" on the "Setup" screen.

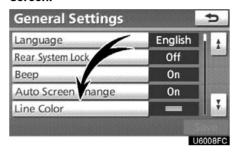

3. Touch "Line Color".

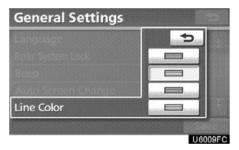

4. Touch the desired color.

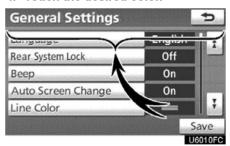

The line color will be changed.

5. Touch "Save".

#### • Unit of measurement

Distance unit can be changed.

- 1. Push the "SETUP" button.
- 2. Touch "General" on the "Setup" screen.

Then touch to display page 2 of the "General Settings" screen.

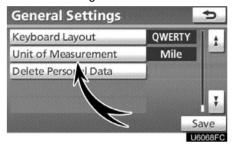

3. Touch "Unit of Measurement".

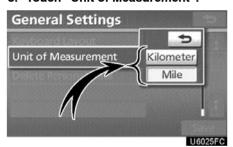

- 4. Select "Kilometer" or "Mile".
- 5. Touch "Save".

### **INFORMATION**

This function is available only in English or Spanish. To switch language, see "• Selecting a language" on page 225.

### Selecting a keyboard layout

Keyboard layout can be changed.

- 1. Push the "SETUP" button.
- 2. Touch "General" on the "Setup" screen.

Then touch to display page 2 of the "General Settings" screen.

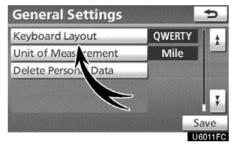

3. Touch "Keyboard Layout".

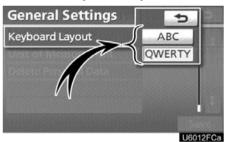

- 4. Touch "ABC" or "QWERTY" of "Keyboard Layout" to choose the keyboard layout.
- 5. Touch "Save".

### LAYOUT TYPE

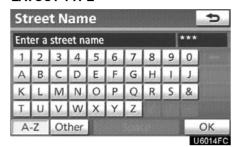

# ► "ABC" type

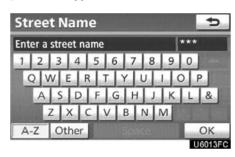

■ "QWERTY" type

### Delete personal data

The following personal data can be deleted or returned to their default settings:

- Maintenance conditions
- Maintenance information "off" setting
- Address book
- Areas to avoid
- Previous points
- Route trace
- Phonebook data
- Call history data
- Speed dial data
- Voice tag data
- Bluetooth® phone data
- Volume setting
- Details setting

This function is available only when the vehicle is not moving.

- 1. Push the "SETUP" button.
- 2. Touch "General" on the "Setup" screen.

Then touch to display page 2 of the "General Settings" screen.

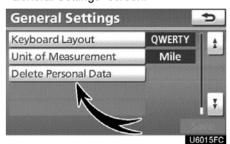

3. Touch "Delete Personal Data".

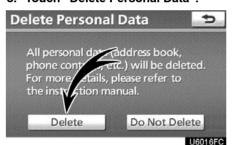

4. Touch "Delete".

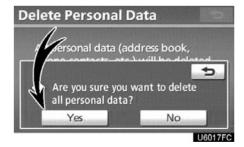

5. Touch "Yes".

# **Clock settings**

Used for changing time zones and the on/ off settings of daylight saving time.

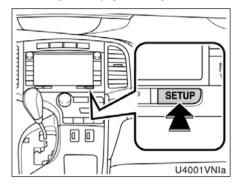

1. Push the "SETUP" button.

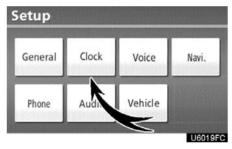

2. Touch "Clock".

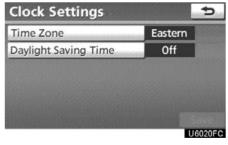

- 3. Touch the items to be set.
- 4. Touch "Save".

### **SCREEN FOR CLOCK SETTINGS**

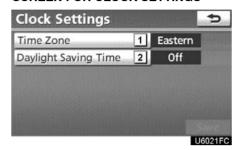

On this screen, the following functions can be performed.

| No. | Function                                                   |
|-----|------------------------------------------------------------|
| 1   | Time zone can be changed. (See "● Time zone" on page 230.) |
| 2   | "On" or "Off" can be selected for daylight savings time.   |

### • Time zone

A time zone can be selected and GMT can be set.

- 1. Push the "SETUP" button.
- 2. Touch "Clock" on the "Setup" screen.

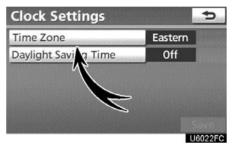

3. Touch "Time Zone".

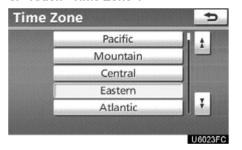

### 4. Touch the desired time zone.

If you touch "Other", adjust the zone manually.

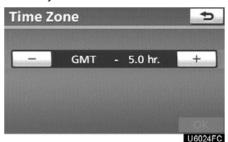

5. Touch "OK".

# Voice settings

Voice guidance can be set.

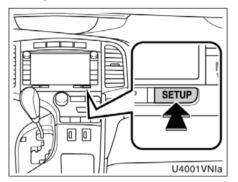

1. Push the "SETUP" button.

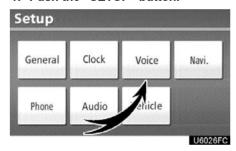

2. Touch "Voice".

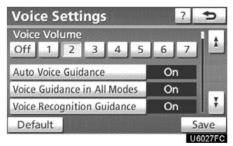

- 3. Touch the items to be set.
- 4. Touch "Save".

# **SCREEN FOR VOICE SETTINGS**

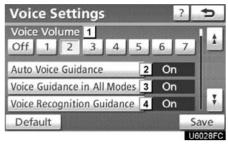

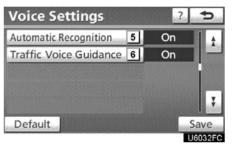

On this screen, the following functions can be performed.

| No. | Function                                                                                                    |
|-----|----------------------------------------------------------------------------------------------------|
| 1   | The voice guidance volume can be adjusted or switched off. (See "● Voice volume" on page 232.)                    |
| 2   | Voice guidance during route guidance can be set to "On" or "Off".                                                 |
| 3   | Voice guidance during audio system use can be set to "On" or "Off".                                               |
| 4   | Voice recognition talkback can be set to "On" or "Off".                                                           |
| 5   | When "On" is selected, the speech command system can be operated without pressing the talk switch more than once. |
| 6   | When using the traffic information function, voice guidance can be set to "On" or "Off".                          |

#### Voice volume

The voice guidance volume can be adjusted or switched off.

- 1. Push the "SETUP" button.
- 2. Touch "Voice" on the "Setup" screen.

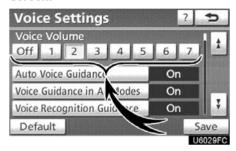

# 3. Select the desired level by touching the number.

If voice guidance is not needed, touch "Off" to disable the feature.

When selected the number or "Off" will be highlighted.

4. Touch "Save".

### • Traffic voice guidance

You can receive congestion information through voice guidance while being guided to your destination.

To turn the "Traffic Voice Guidance" on:

- 1. Push the "SETUP" button.
- 2. Touch "Voice" on the "Setup" screen.

Then touch to display page 2 of the "Voice Settings" screen.

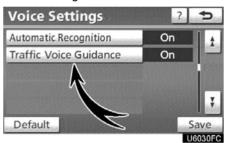

- 3. Select "On" of the "Traffic Voice Guidance".
- 4. Touch "Save".

### **INFORMATION**

- This function is available only in English. To select English, see "● Selecting a language" on page 225.
- When the "Traffic Information" indicator is dimmed, "Auto Avoid Traffic", "Traffic Voice Guidance" and "Show Free Flowing Traffic" will not operate.

# **Navigation settings**

Points or areas on the map can be registered.

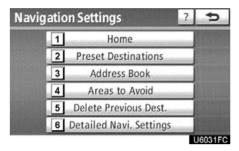

On this screen, the following operations can be performed.

| No. | Function                                         |
|-----|--------------------------------------------------|
| 1   | Sets home<br>(See page 103.)                     |
| 2   | Sets preset destinations<br>(See page 105.)      |
| 3   | Sets address book<br>(See page 108.)             |
| 4   | Sets area to avoid<br>(See page 114.)            |
| 5   | Deletes previous destinations<br>(See page 119.) |
| 6   | Detailed navigation settings (See page 233.)     |

# **Detailed navigation settings**

Average cruising speed, displayed screen contents, and POI icon categories can be set.

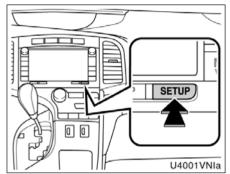

1. Push the "SETUP" button.

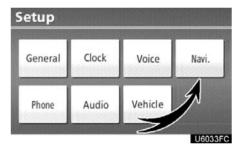

2. Touch "Navi.".

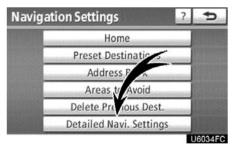

3. Touch "Detailed Navi. Settings".

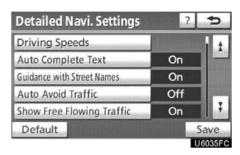

- 4. Touch the items to be set.
- 5. Touch "Save".

# SCREENS FOR NAVIGATION SETTINGS

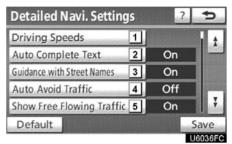

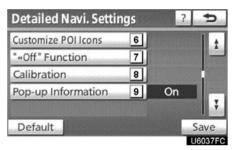

On this screen, the following functions can be performed.

| No. | Function                                                                                                    |
|-----|----------------------------------------------------------------------------------------------------|
| 1   | Average cruising speed can be set. (See "● Driving speeds" on page 235.)                                                                  |
| 2   | The automatic input function can be set to "On" or "Off".                                                                                 |
| 3   | During route guidance, voice guidance for the next street name can be set to "On" or "Off".                                               |
| 4   | "On" or "Off" can be selected to display cautionary massages when the route includes traffic restrictions or seasonally restricted roads. |
| 5   | When "On" is selected, freely flowing traffic can be shown with the arrow.                                                                |

| No. | Function                                                                                                    |
|-----|----------------------------------------------------------------------------------------------------|
| 6   | Displayed POI icon categories can<br>be set. (See "● POI category<br>change (Select POI icons)" on<br>page 238.)                                                                                             |
| 7   | Buttons displayed on the map screen when "◀◀Off" is touched can be set. (See "● Screen layout function ("◀◀Off" function)" on page 239.)                                                                     |
| 8   | The current vehicle position mark can be adjusted manually. Miscal-culation of the distance caused by tire replacement can also be adjusted. (See "• Current position/tire change calibration" on page 239.) |
| 9   | Display of pop-up information can<br>be set to "On" or "Off". (See "●<br>Pop-up information" on the page<br>241.)                                                                                            |

### • Driving speeds

The speed that is used for the calculation of the estimated travel time and the estimated arrival time can be set.

- 1. Push the "SETUP" button.
- 2. Touch "Navi." on the "Setup" screen.
- 3. Touch "Detailed Navi. Settings" on the "Navigation Settings" screen.

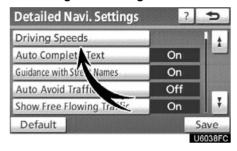

4. Touch "Driving Speeds".

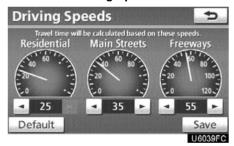

5. Touch or to set the average vehicle speeds for "Residential", "Main Streets", and "Freeways".

To set the default speeds, touch "Default".

6. After setting of the desired speeds is completed, touch "Save".

### INFORMATION

- The displayed time to the destination is the approximate driving time that is calculated based on the selected speeds and the actual position along the guidance route.
- The time shown on the screen may vary greatly depending on progress along the route, which may be affected by conditions such as traffic jams and construction work.
- It is possible to display up to 99 hours 59 minutes.

#### Auto avoid traffic

The guidance route automatically changes to another route to avoid heavy congestion.

To turn the "Audio Avoid Traffic" on:

- 1. Push the "SETUP" button.
- 2. Touch "Navi." on the "Setup" screen.
- 3. Touch "Detailed Navi. Settings" on the "Navigation Settings" screen.

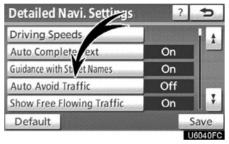

- 4. Touch "On" of the "Auto Avoid Traffic".
- 5. Touch "Save".

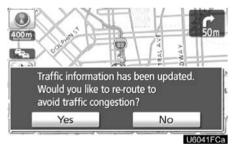

When congestion information about the guidance route has been received, a screen will appear to ask you whether to reroute to avoid the congestion.

If you wish to reroute, touch "Yes". Another route to allow you to avoid the congestion will appear.

If you do not wish to reroute, touch "No".

# **INFORMATION**

When the "Traffic Information" indicator is dimmed, "Auto Avoid Traffic", "Traffic Voice Guidance" and "Show Free Flowing Traffic" will not operate.

### • Show free flowing traffic

Freely flowing traffic is shown with the arrow.

To turn the "Show Free Flowing Traffic" on:

- 1. Push the "SETUP" button.
- 2. Touch "Navi." on the "Setup" screen.
- 3. Touch "Detailed Navi. Settings" on the "Navigation Settings" screen.

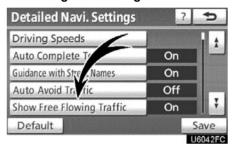

- 4. Select "On" of the "Show Free Flowing Traffic".
- 5. Touch "Save".

# INFORMATION

When the "Traffic Information" indicator is dimmed, "Auto Avoid Traffic", "Traffic Voice Guidance" and "Show Free Flowing Traffic" will not operate.

#### POI category change (Select POI icons)

Select from among the 6 icons displayed on the "Customize POI Icons" screen, so that setting of the icons to be displayed on the map screen can be done easily.

- 1. Push the "SETUP" button.
- 2. Touch "Navi." on the "Setup" screen.
- 3. Touch "Detailed Navi. Settings" on the "Navigation Settings" screen.

Then touch to display page 2 of the "Detailed Navi. Settings" screen.

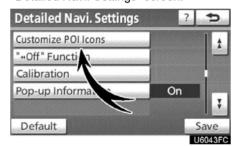

4. Touch "Customize POI Icons".

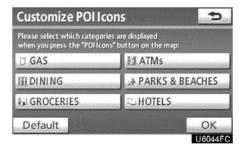

5. Touch the category button to be changed.

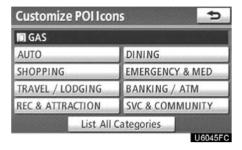

### 6. Touch the desired group.

If the desired POI category is not on the screen, touch "List All Categories" to list all POI categories.

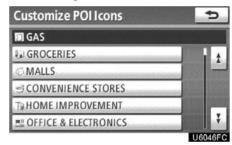

- 7. Touch the desired category.
- 8. Touch "OK".

# Screen layout function ("◄◄Off" function)

Each touch screen button and current street name on the map screen can be displayed or hidden.

- 1. Push the "SETUP" button.
- 2. Touch "Navi." on the "Setup" screen.
- 3. Touch "Detailed Navi. Settings" on the "Navigation Settings" screen.

Then touch to display page 2 of the "Detailed Navi. Settings" screen.

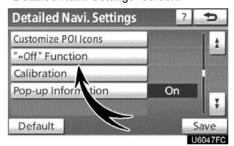

4. Touch ""◀◀Off" Function".

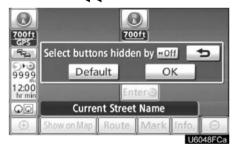

5. Touch the button to be turned off. The button becomes dimmed.

To set the default, touch "Default".

6. Touch "Save".

# • Current position/tire change calibration

The current vehicle position mark can be adjusted manually. Miscalculation of the distance caused by tire replacement can also be adjusted.

- 1. Push the "SETUP" button.
- 2. Touch "Navi." on the "Setup" screen.
- 3. Touch "Detailed Navi. Settings" on the "Navigation Settings" screen.

Then touch to display page 2 of the "Detailed Navi. Settings" screen.

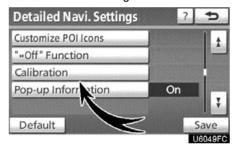

4. Touch "Calibration".

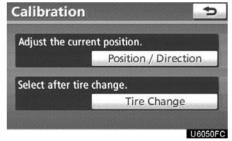

5. Touch the desired button.

### INFORMATION

For additional information on the accuracy of a current vehicle position, see "Limitations of the navigation system" on page 296.

# POSITION/DIRECTION CALIBRATION

When driving, the current vehicle position mark will be automatically corrected by GPS signals. If GPS reception is poor due to location, you can manually adjust the current vehicle position mark.

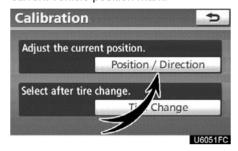

1. Touch "Position / Direction".

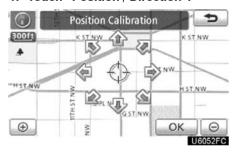

- 2. Touch the 8 directional touch screen button to move the cursor  $\Leftrightarrow$  to the desired point on the map.
- 3. Touch "OK".

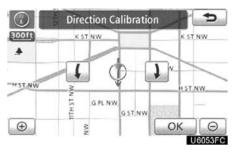

- 4. Touch either the or to adjust the direction of the current vehicle position mark.
- 5. Touch "OK".

The map will be displayed.

#### **TIRE CHANGE CALIBRATION**

The tire change calibration function will be used when replacing the tires. This function will adjust the miscalculation caused by the circumference difference between the old and new tires. If this procedure is not performed when the tires are replaced, the current vehicle position mark may be incorrectly displayed.

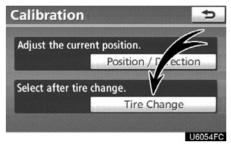

To perform a distance calibration procedure, touch "Tire Change" on the "Calibration" screen.

The message appears and the quick distance calibration is automatically started. A few seconds later, a map will be displayed.

### • Pop-up information

When the "Pop-up information" is turned on, the pop-up information will be displayed.

- 1. Push the "SETUP" button.
- 2. Touch "Navi." on the "Setup" screen.
- 3. Touch "Detailed Navi. Settings" on the "Navigation Settings" screen.

Then touch to display page 2 of the "Detailed Navi. Settings" screen.

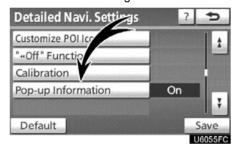

4. Touch "Pop-up Information".

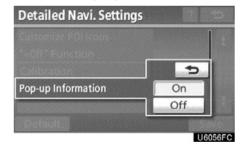

- 5. Touch "On" or "Off".
- 6. Touch "Save".

When the "Pop-up Information" is turned off, the following messages will not be displayed.

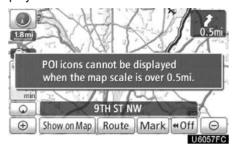

This message appears when the system is in the POI mode and the map scale is over 0.5 miles (1 km).

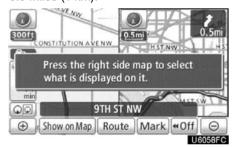

The message appears when the map is switched to the twin map screen mode.

# Telephone settings —

"Telephone settings" can be changed on the "Phone settings" screen.

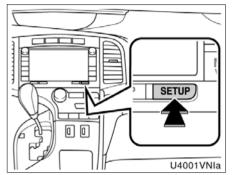

1. Push the "SETUP" button.

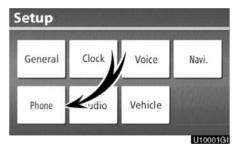

2. Touch "Phone".

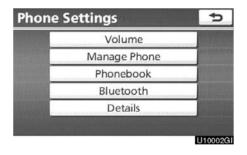

Please refer to the following pages for each setting.

# - Volume setting

You can adjust the voice and ring volume.

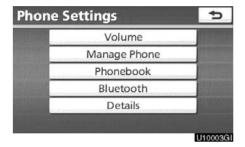

1. Touch "Volume".

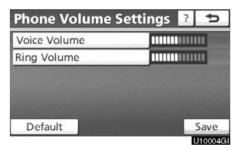

- 2. Change each setting according to the following procedures.
- 3. When you complete all settings, touch "Save".

# Automatic volume settings for high speed

The system will automatically increase the volume by one step up when the speed exceeds 50 mph (80 km/h).

- Voice volume setting
- 1. Touch "Voice Volume".

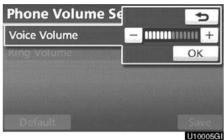

- 2. Touch "—" or "+" to adjust the voice volume.
- 3. Touch "OK".
- Ring volume setting
- 1. Touch "Ring Volume".

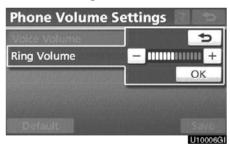

- 2. Touch "—" or "+" to adjust the ring volume.
- 3. Touch "OK".

- Initializing the settings
  You can initialize the settings.
- 1. Touch "Default".

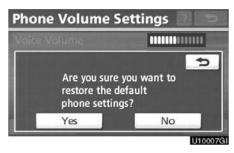

2. Touch "Yes".

# - Manage phone

- "Manage phone" is accessed from the "Connect Phone" screen.
- 1. Push the "SETUP" button.
- 2. Touch "Phone".

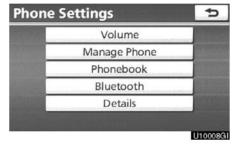

3. Touch "Manage Phone".

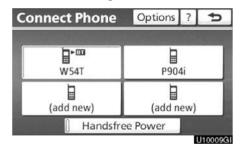

Please refer to the following pages for each setting.

### • Registering a Bluetooth® phone

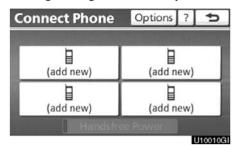

1. Touch "(add new)" to register your cellular phone to the system.

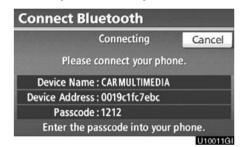

2. When this screen is displayed, input the passcode displayed on the screen into the phone.

For the operation of the phone, see the manual that comes with your cellular phone.

If you want to cancel it, touch "Cancel".

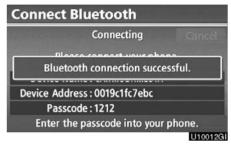

# 3. When the connection is completed, this screen is displayed.

You do not need to enter the phone in case of using the same one.

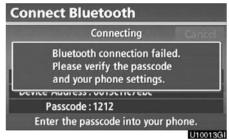

When this screen is displayed, follow the guidance on the screen to try again.

When another Bluetooth® device is connected

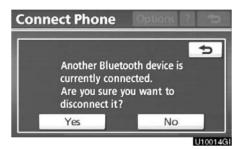

When another Bluetooth® device is currently connected, this screen is displayed. If you want to disconnect it, touch "Yes".

# **INFORMATION**

When you register your phone, Bluetooth® audio will disconnect. It will reconnect automatically when you finish registration. It will not be reconnected depending on the phone you are using.

You can also register a new Bluetooth® phone in the following way.

- 1. Push the "SETUP" button.
- 2. Touch "Phone".
- 3. Touch "Manage Phone".

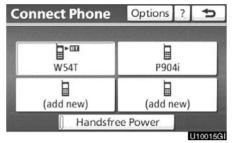

4. Touch "Options".

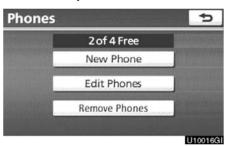

5. Touch "New Phone".

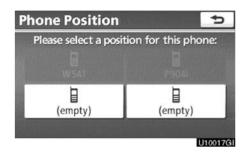

6. Touch "(empty)" to register your cellular phone to the system.

The following operations are the same as the operation after you touch "(add new)".

### • Selecting a Bluetooth® phone

In case you register more than one Bluetooth® phone, you need to choose a favorite one.

You can select the Bluetooth® phone from a maximum of 4 numbers.

"(add new)" is displayed when you have not registered a Bluetooth® phone yet.

Although you can register up to 4 Bluetooth® phones in the system, only one Bluetooth® phone can function at a time.

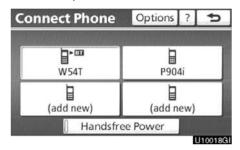

#### 1. Select the phone to connect.

The Bluetooth® mark is displayed when you connect the phone.

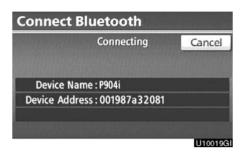

- 2. The "Connect Bluetooth\*" screen is displayed.
- \*: Bluetooth is a registered trademark of Bluetooth SIG, Inc.

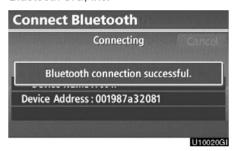

3. When the result message is displayed, you can use the Bluetooth® phone.

# When you connect the phone while Bluetooth® audio is playing

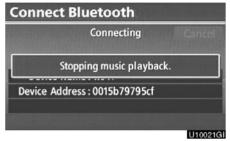

This screen is displayed, and the Bluetooth® audio will stop temporarily.

# When another Bluetooth® device is connected

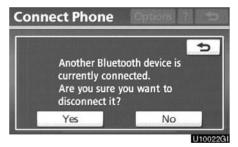

When another Bluetooth® device is currently connected, this screen is displayed. If you want to disconnect it, touch "Yes".

### Setting the handsfree power

You can select the state of "Handsfree Power".

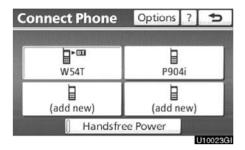

The state changes between "On" and "Off" every time you touch "Handsfree Power".

For the "Handsfree Power", see "Changing the handsfree power" on page 274.

### • Editing the Bluetooth® phone

You can see the information of the Bluetooth® phone on the system or edit.

#### "Device Name"

..... The name of Bluetooth® phone which is displayed on the screen. You can change it into a desired name.

If you change a device name, the name registered in your cellular phone is not changed.

#### "Device Address"

..... The address peculiar to the system. You cannot change it.

If you have registered two Bluetooth® phones with the same device name and you cannot distinguish one from the other, refer to it.

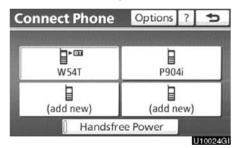

### 1. Touch "Options".

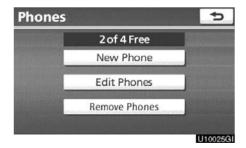

### 2. Touch "Edit Phones".

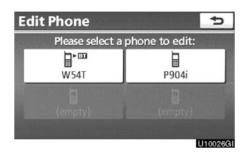

3. Select the phone to edit.

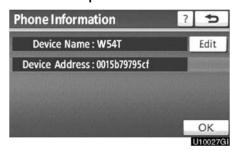

4. This screen is displayed.

If you want to change the device name, touch "Edit".

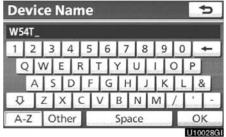

5. Use the software keyboard to input the device name.

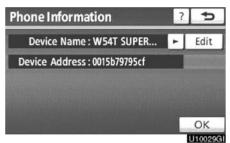

6. Confirm the device name and touch "OK"

# Deleting a Bluetooth® phone

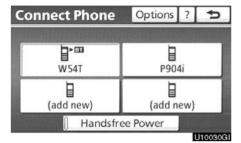

1. Touch "Options".

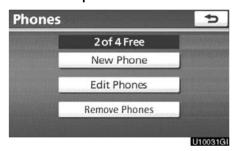

2. Touch "Remove Phones".

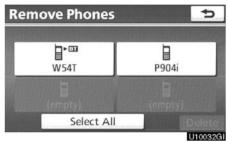

3. Select the desired phone or touch "Select All", then touch "Delete".

You can select multiple phones and delete them at the same time.

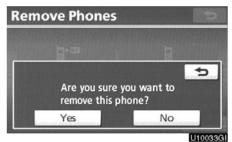

4. Touch "Yes".

# INFORMATION

When you delete a Bluetooth® phone, the phonebook data will be deleted at the same time.

### • By voice recognition

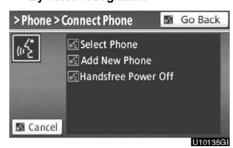

You can operate "Connect Phone" by giving a command.

"Connect Phone" includes "Select Phone", "Add New Phone" and "Handsfree Power Off" (On).

The operating procedure is similar to other voice recognition. (For the operation of voice recognition, see "Speech command system" on page 44.)

When you select the command of "Add New Phone", you must carry out the following operation on the screen.

# — Phonebook

### INFORMATION

Phonebook data is managed for every registered phone. When another phone is connecting, you can not read the registered data.

- "Phonebook" is accessed from the "Phonebook Settings" screen.
- 1. Push the "SETUP" button.
- 2. Touch "Phone".

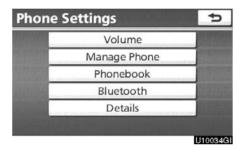

#### 3. Touch "Phonebook".

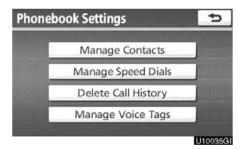

Please do each setting from this screen.

# - Setting the phonebook

"Setting the phonebook" is accessed from the "Contacts" screen.

- 1. Push the "SETUP" button.
- 2. Touch "Phone".
- 3. Touch "Phonebook".

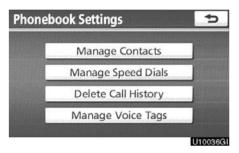

4. Touch "Manage Contacts".

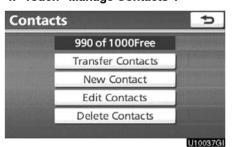

Please refer to the following pages for each setting.

You can also display the "Contacts" screen in the following way.

- 1. Push the "INFO/PHONE" button.
- 2. Touch "Phone".
- 3. Touch "Contacts".

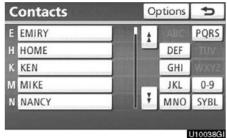

4. Touch "Options".

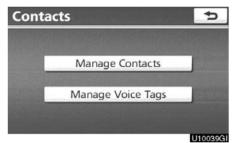

5. Touch "Manage Contacts".

#### • Transferring a phone number

You can transfer the phone numbers in your Bluetooth® phone to the system. The phonebook manages a maximum of 4 phonebooks in all. Up to 1000 person's data (up to 3 numbers a person) can be registered in total of phonebooks.

Transfer it while the engine is running.

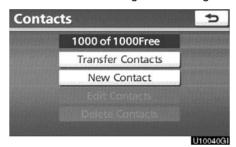

#### 1. Touch "Transfer Contacts".

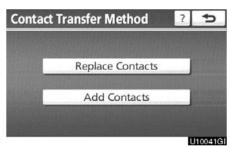

# 2. Touch "Replace Contacts" or "Add Contacts".

In case that the phonebook contains phonebook data, this screen is displayed.

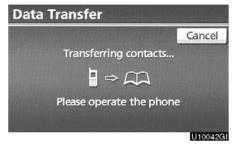

# 3. Transfer the phonebook data to the system using the Bluetooth® phone.

This screen appears while transferring. To cancel it, touch "Cancel". If the transferring is interrupted on the way, the phonebook data transferred until then can be memorized in the system.

# When you have touched "Replace Contacts":

If your cellular phone does not support PBAP or OPP service, you can not use this function.

If your phone supports PBAP service, you can transfer the phonebook data without operating your phone.

If your phone does not support PBAP service, you must transfer the phonebook data by operating your phone.

# When you have touched "Add Contacts":

If your cellular phone does not support OPP service, you can not use this function.

You can transfer the phonebook data only by operating your phone.

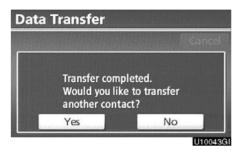

4. In case that you have touched "Add Contacts", this screen is displayed.

If you want to transfer another phone-book, touch "Yes".

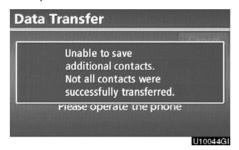

When this screen is displayed, try the transfer operation again.

When another Bluetooth  $^{\tiny{\scriptsize \$}}$  device is connected

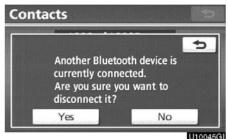

When another Bluetooth® device is currently connected, this screen is displayed. If you want to disconnect it, touch "Yes".

# INFORMATION

Bluetooth® audio will disconnect during transfer on phonebook data. In this case, it will reconnect automatically when data transfer finishes. (It will not be reconnected depending the phone you are using.) Registering the phonebook data
 You can register the phonebook data.
 Up to 3 numbers per person can be registered.

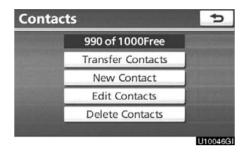

1. Touch "New Contact".

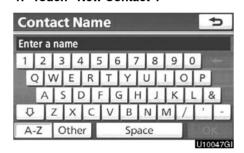

2. Use the software keyboard to input the name and touch "OK".

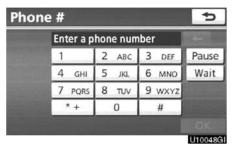

3. Input the phone number and touch "OK".

If you want to use the tone signal after the phone number, input the tone signal too.

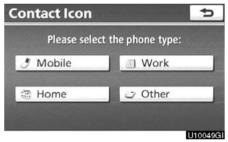

4. Select the phone type.

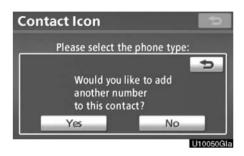

5. When two or less numbers in total are registered to this contact, this screen is displayed.

When you want to add a number to this contact, touch "Yes".

• Editing the phonebook data

You can register the phone number in "Phone#1", "Phone#2" and "Phone#3" separately.

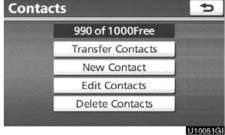

1. Touch "Edit Contacts".

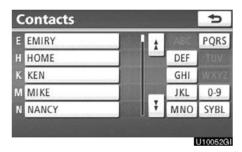

2. Select the data you want to edit.

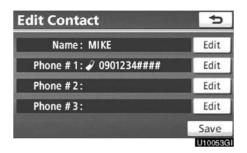

- 3. Touch "Edit" for the desired name or number.
- 4. Edit the name or the number. (See "● Registering the phonebook data" on page 256.)
- 5. When you complete the edit, touch "Save".

You can also display the "Edit Contact" screen in the following ways.

From "Contact Data" screen

- 1. Push the "INFO/PHONE" button.
- 2. Touch "Phone".
- 3. Touch "Contacts".
- 4. Select the desired data from the list.

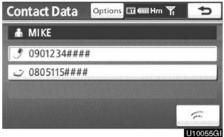

5. Touch "Options".

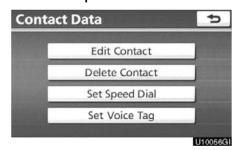

6. Touch "Edit Contact".

From "Call History" screen

- 1. Push the "INFO/PHONE" button.
- 2. Touch "Phone".
- 3. Touch "Call History".
- 4. Select the desired number from the list.

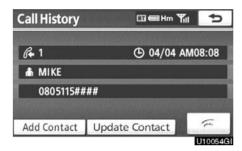

5. Touch "Add Contact" or "Update Contact".

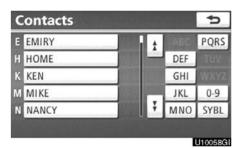

6. In case that you have touched "Update Contact", this screen is displayed. Select the desired data from the list.

Deleting the phonebook data
 You can delete the data.

When you release your car, delete all your data on the system.

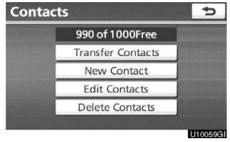

1. Touch "Delete Contacts".

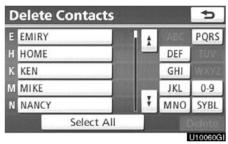

2. Select the desired data or touch "Select All", then touch "Delete".

You can select multiple data and delete them at the same time.

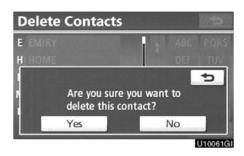

3. Touch "Yes".

You can also delete it in the following way.

- 1. Push the "INFO/PHONE" button.
- 2. Touch "Phone".
- 3. Touch "Contacts".
- 4. Select the desired data from the list.

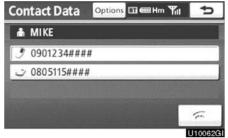

5. Touch "Options".

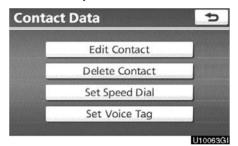

6. Touch "Delete Contact".

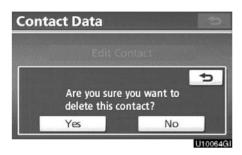

7. Touch "Yes".

### **INFORMATION**

When you delete a Bluetooth® phone, the phonebook data will be deleted at the same time.

# - Speed dials setting

"Speed dials setting" is accessed from the "Speed Dials" screen.

- 1. Push the "SETUP" button.
- 2. Touch "Phone".
- 3. Touch "Phonebook".

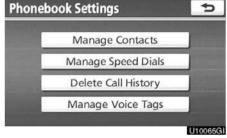

4. Touch "Manage Speed Dials".

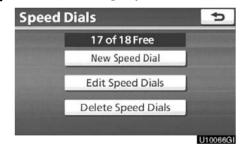

Please refer to the following pages for each setting.

You can also display the "Speed Dials" screen in the following way.

- 1. Push the "INFO/PHONE" button.
- 2. Touch "Phone".
- 3. Touch "Speed Dials".

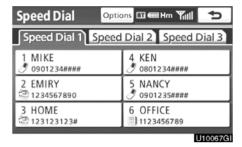

4. Touch "Options".

# • Registering the speed dial

You can register the desired phone number from phonebook. Up to 18 numbers per phone can be registered.

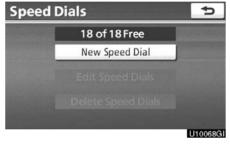

1. Touch "New Speed Dial".

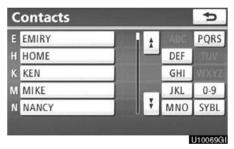

2. Select the data you want to register.

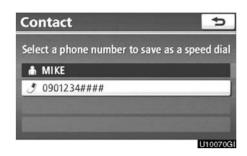

3. Touch the desired phone number.

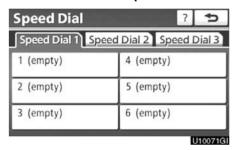

4. Touch the touch-screen button you want to register in.

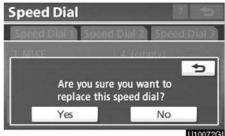

5. If you select a touch-screen button you registered before, this screen is displayed.

Touch "Yes" if you want to replace it.

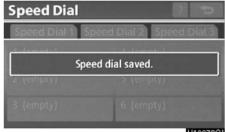

6. When this screen is displayed, the operation is complete.

You can also register the speed dial in the following ways.

From "Speed Dial" screen

- 1. Push the "INFO/PHONE" button.
- 2. Touch "Phone".
- 3. Touch "Speed Dials".

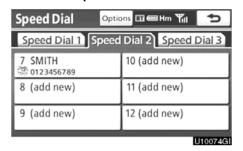

4. Touch "(add new)".

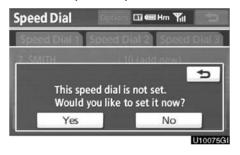

5. Touch "Yes" to set new speed dial.

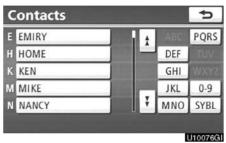

6. Select the data you want to register.

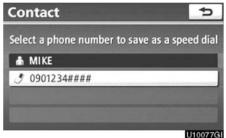

7. Touch the desired phone number.

From "Contact Data" screen

- 1. Push the "INFO/PHONE" button.
- 2. Touch "Phone".
- 3. Touch "Contacts".
- 4. Select the desired data from the list.

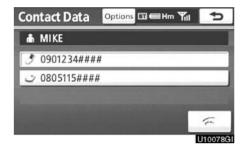

7. This screen is displayed.

Contact

**⋒** MIKE

0901234###
 0805115####

The following operations are the same as the operation when you operate it from the "SETUP" button.

Select a phone number to save as a speed dial

5. Touch "Options".

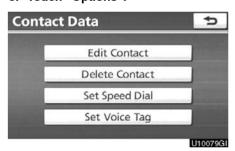

6. Touch "Set Speed Dial".

• Editing the speed dial You can edit the speed dial.

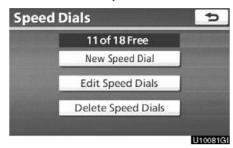

1. Touch "Edit Speed Dials".

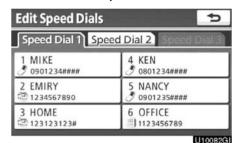

2. Touch the touch-screen button you want to edit.

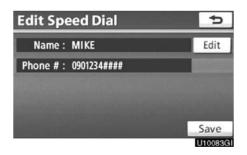

3. Touch "Edit".

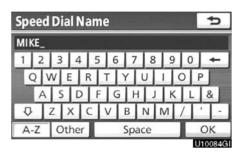

4. Use the software keyboard to input the name.

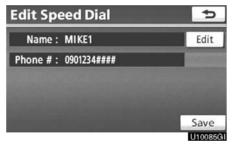

5. Touch "Save".

• Deleting the speed dial You can delete the speed dial.

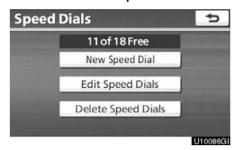

3. Touch "Yes".

Yes

**Delete Speed Dials** 

Are you sure you want to

delete this speed dial?

1. Touch "Delete Speed Dials".

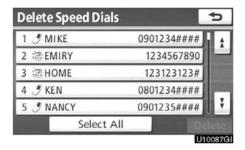

2. Select the desired data or touch "Select All", then touch "Delete".

You can select multiple data and delete them at the same time.

# — Deleting call history

You can delete the call history.

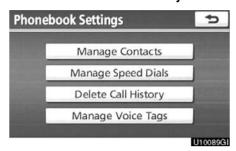

1. Touch "Delete Call History".

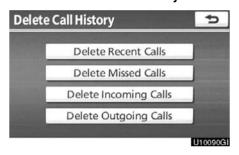

2. Select the desired history to delete.

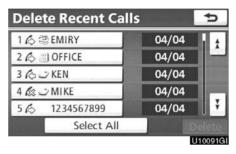

3. Select the desired data or touch "Select All", then touch "Delete".

You can select multiple data and delete them at the same time.

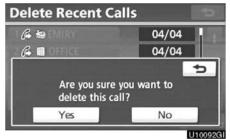

4. Touch "Yes".

You can also delete the call history in the following way.

- 1. Push the "INFO/PHONE" button.
- 2. Touch "Phone".
- 3. Touch "Call History".

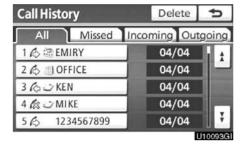

4. Touch "Delete".

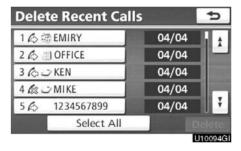

5. This screen is displayed.

The following operations are the same as the operation when you operate it from the "SETUP" button.

You can similarly operate other call history.

# - Setting the voice tag

"Setting the voice tag" is done by displaying "Voice Tags" screen.

- 1. Push the "SETUP" button.
- 2. Touch "Phone".
- 3. Touch "Phonebook".

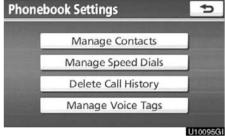

4. Touch "Manage Voice Tags".

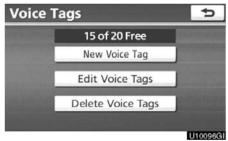

Please refer to the following pages for each setting.

You can also display "Voice Tags" screen in the following way.

- 1. Push the "INFO/PHONE" button.
- 2. Touch "Phone".
- 3. Touch "Contacts".

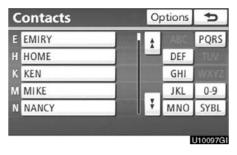

4. Touch "Options".

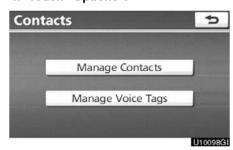

5. Touch "Manage Voice Tags".

• Registering the voice tag

You can register a voice tag for up to 20 numbers.

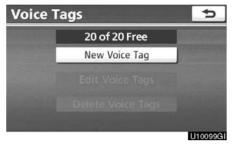

1. Touch "New Voice Tag".

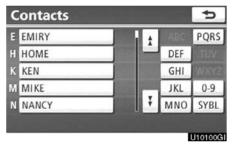

2. Select the data you want to register.

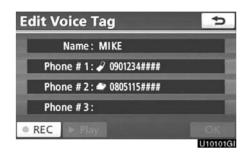

3. Touch "● REC", and record a voice tag.

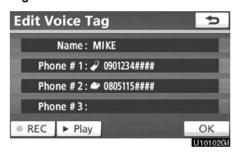

4. Touch "▶ Play" to play the voice tag.

When you complete the voice tag registration, touch " $\mathbf{OK}$ ".

### **INFORMATION**

When you use the voice tag, do not change the language setting from the language setting used when registering.

If they are different, the voice recognition can't recognize the voice tag that you have registered.

You can also register the voice tag in the following way.

- 1. Push the "INFO/PHONE" button.
- 2. Touch "Phone".
- 3. Touch "Contacts".
- 4. Select the desired data from the list.

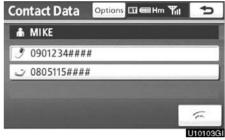

5. Touch "Options".

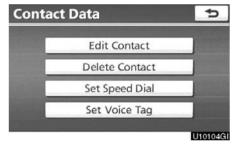

6. Touch "Set Voice Tag".

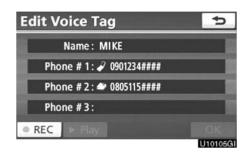

### 7. This screen is displayed.

The following operations are the same as the operation when you operate it from the "SETUP" button.

# • Editing the voice tag

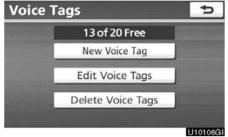

# 1. Touch "Edit Voice Tags".

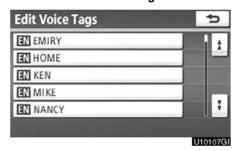

# 2. Select the data you want to edit.

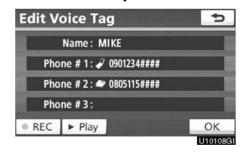

# 3. This screen is displayed.

The following operations are the same as the operation when you register the voice tag.

# • Deleting the voice tag

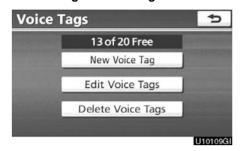

1. Touch "Delete Voice Tags".

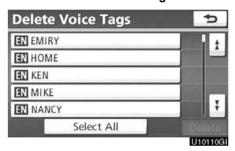

2. Select the desired data or touch "Select All", then touch "Delete".

You can select multiple data and delete them at the same time.

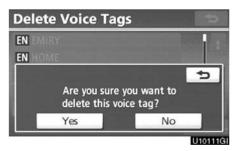

3. Touch "Yes".

# — Bluetooth®

You can confirm and change the Bluetooth® settings.

- 1. Push the "SETUP" button.
- 2. Touch "Phone".

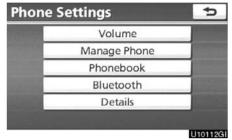

- 3. Touch "Bluetooth\*".
- \*: Bluetooth is a registered trademark of Bluetooth SIG, Inc.

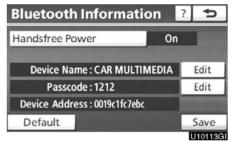

4. This screen is displayed.

The information displays the following items.

### "Device Name"

..... The name in the Bluetooth® network. You can change it.

### "Passcode"

. . . . The password when you register your cellular phone in the system. You can change it.

### "Device Address"

..... The address peculiar to the system. You can not change it.

If the same device name is displayed on the screen of your phone, refer to it.

If you want to change the settings, refer to the following pages.

When you change the settings, touch "Save" after changing them.

## • Changing the Bluetooth® settings

You can change the Bluetooth® settings according to the following procedures.

#### Changing the handsfree power

The "Handsfree Power" display shows the following state.

When "Handsfree Power" is "On":

## Vehicles with smart key system—

The Bluetooth® phone is automatically connected when you turn the ignition to ACCESSORY or IGNITION ON mode.

#### Vehicles without smart key system—

The Bluetooth® phone is automatically connected when you turn the ignition to the "ACC" or "ON" position.

When "Handsfree Power" is "Off":

The Bluetooth® phone is disconnected, and the system will not connect to it next time.

You can select the state of "Handsfree Power".

On: The auto connection is turned on.

Off: The auto connection is turned off.

You can not change the state from "On" into "Off" while driving.

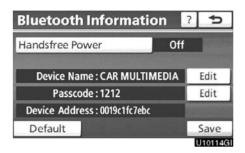

1. Touch "Handsfree Power".

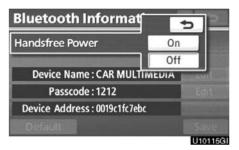

2. Touch "On" or "Off".

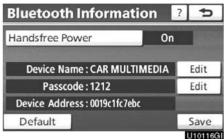

3. Touch "Save".

In case that the state of "Handsfree Power" is changed from "Off" into "On", Bluetooth® connection will begin.

When you connect the phone while Bluetooth® audio is playing

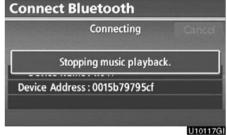

This screen is displayed, and the Bluetooth® audio will stop temporarily.

# Editing the device name

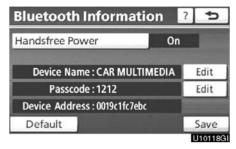

1. Touch "Edit" of "Device Name".

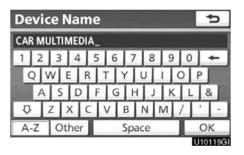

Use the software keyboard to input the device name.

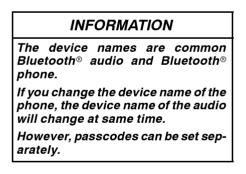

# Editing the passcode

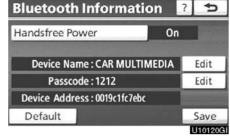

1. Touch "Edit" of "Passcode".

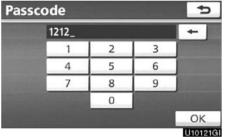

2. Use the software keyboard to input 2. Input a passcode and touch "OK".

• Initializing the Bluetooth® settings You can initialize the settings.

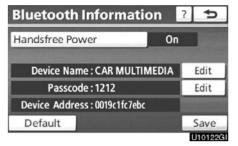

1. Touch "Default".

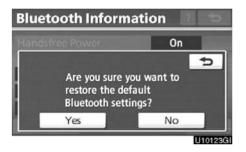

# 2. Touch "Yes".

If the state of "Handsfree Power" is changed from "Off" into "On", Bluetooth® connection will begin.

If you connect a phone while Bluetooth® audio is playing

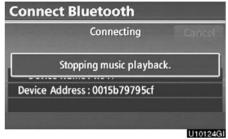

This screen is displayed, and the Bluetooth® audio will stop temporarily.

# - Details

You can do the detail settings.

- 1. Push the "SETUP" button.
- 2. Touch "Phone".

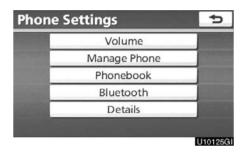

3. Touch "Details".

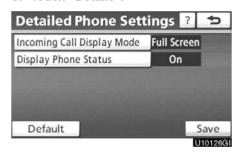

- 4. Do each setting according to the following procedures.
- 5. When you complete each setting, touch "Save".

Incoming call display

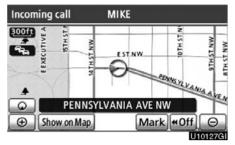

You can select the method of the incoming call display.

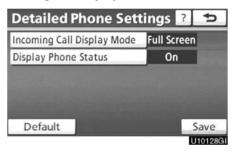

1. Touch "Incoming Call Display Mode".

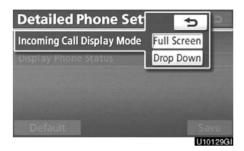

# 2. Touch "Full Screen" or "Drop Down".

#### "Full Screen" mode

..... When a call is received, the Hands-free screen is displayed and you can operate it on the screen.

### "Drop Down" mode

..... The message is displayed on the upper side of the screen. You can only operate the steering switch. • The Bluetooth® connection status at start up

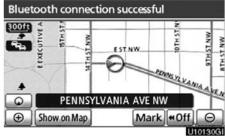

### Vehicles with smart key system—

When the "ENGINE START STOP" switch is in ACCESSORY or IGNITION ON mode and the Bluetooth® is automatically connected, the connection check is displayed.

Vehicles without smart key system—

When the engine switch is in the "ACC" or "ON" position and the Bluetooth® is automatically connected, the connection check is displayed.

When "Display Phone Status" is "On", this status is displayed.

When "Display Phone Status" is "Off", this status is not displayed.

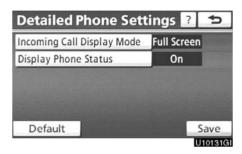

1. Touch "Display Phone Status".

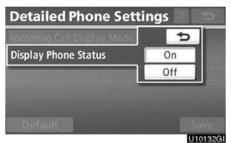

2. Touch "On" or "Off".

• Initializing the settings
You can initialize the settings.

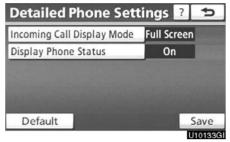

1. Touch "Default".

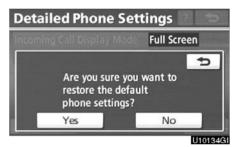

2. Touch "Yes".

# Audio Settings—

# —Select portable player

The portable player to connect can be selected. The registered audio information can be confirmed and edited.

#### Selecting a portable player

If you register a second portable player, either one can be selected for connection.

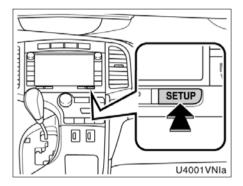

1. Push the "SETUP" button.

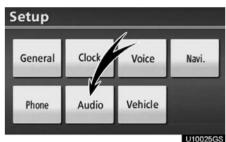

2. Touch "Audio" on "Setup" screen.

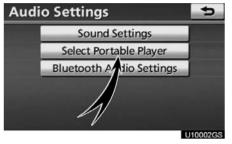

# 3. Touch "Select Portable Player" on "Audio setting" screen.

You can select from a maximum of two Bluetooth® portable players.

"Empty" is displayed when you have not registered a portable player yet. The Bluetooth® mark is displayed when you choose the portable player.

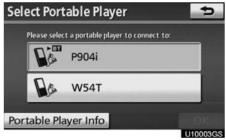

# 4. Select desired portable player and then touch "OK".

Although you can register up to two portable players in the system, only one portable player can function at a time.

Displaying Bluetooth® information

You can see or change the information of the portable player on the system.

#### "Device Name"

... The name of Bluetooth® portable player which is displayed on the screen. You can change it into a desired name.

#### "Device Address"

... The address peculiar to the system. You cannot change it. If you have registered two Bluetooth® portable players with the same device name and you cannot distinguish one from the other, refer to it.

### "Connection Method"

... The connection method can be switched between "From Vehicle" and "From Portable Player".

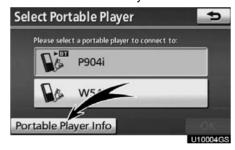

Select the desired portable player and then touch "Portable Player Info".

### • Changing a device name

You can change a device name. Even if you change a device name, the name registered in your portable player is not changed.

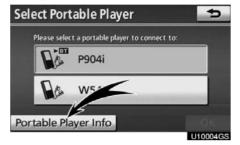

1. Touch "Portable Player Info" on "Select Portable Player" screen.

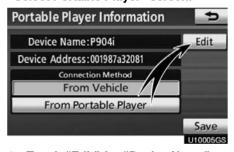

2. Touch "Edit" for "Device Name" on "Portable Player Information" screen.

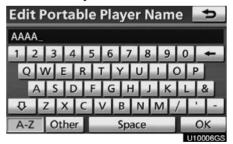

3. Use the software keyboard to input the device name.

### • Selecting Connection method

The connection method can be selected.

From Vehicle: Connect the audio system to the portable player.

From Portable Player: Connect the portable player to the audio system.

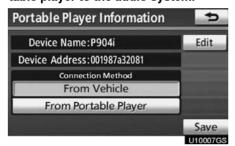

Select desired connection method "From Vehicle" or "From Portable Player" and then touch "Save".

# INFORMATION

If the connection method is set to "From Portable Player", "Auto Bluetooth\* Connect" cannot be selected.

# —Setting Bluetooth® audio

The Bluetooth® audio settings can be set.

• Registering your portable player

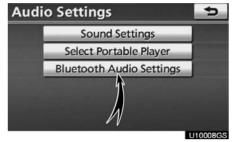

1. Touch "Bluetooth\* Audio Setting" on "Audio Settings" screen.

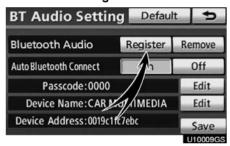

- 2. Touch "Register" of "Bluetooth\* Audio" on "BT Audio Settings" screen.
- \*: Bluetooth is a registered trademark of Bluetooth SIG.Inc.

<sup>\*:</sup> Bluetooth is a registered trademark of Bluetooth SIG.Inc.

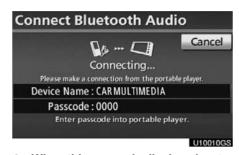

# 3. When this screen is displayed, enter the passcode displayed on the screen into the portable player.

For the operation of the portable player, see the manual that comes with it.

If you want to cancel the entry, touch "Cancel".

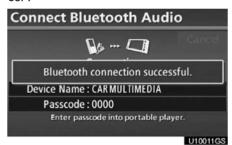

# 4. When the connection is complete, this screen is displayed.

You do not need to enter the portable player in case of using the same one.

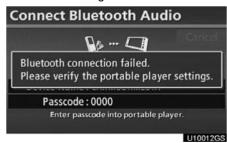

When this screen is displayed, follow the guidance on the screen to try connection again.

# When another Bluetooth® device is connected

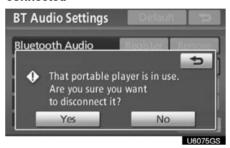

When another Bluetooth® device is currently connected, this screen is displayed. If you want to disconnect it, touch "Yes".

### INFORMATION

If the device corresponds with both Bluetooth® phone and Bluetooth® audio, register and connect the Bluetooth® phone first or a connection failure may occur when registering the Bluetooth® audio.

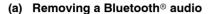

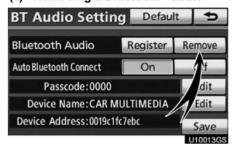

1. Touch "Remove" of "Bluetooth\* Audio" on "BT Audio Settings" screen.

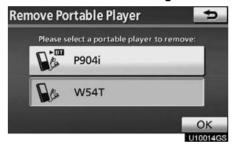

2. Select the portable player you want to delete and touch "OK".

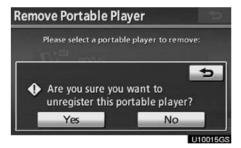

- 3. Touch "Yes" to unregister the selected portable player.
- \*: Bluetooth is a registered trademark of Bluetooth SIG.Inc.

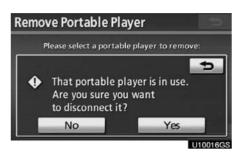

If the selected portable player is in use, this screen will appear. Touch "Yes". The system will disconnect the portable player and remove it.

# (b) Connecting Bluetooth® audio AUTOMATICALLY

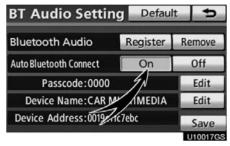

Touch "On" for "Auto Bluetooth\* connect" to activate the automatic connection for the Bluetooth®. Always set it to this mode and leave the Bluetooth® portable player in a condition where connection can be established. The "Auto Bluetooth\* Connect" cannot be selected if the connection method is set to "From Portable Player".

\*: Bluetooth is a registered trademark of Bluetooth SIG.Inc.

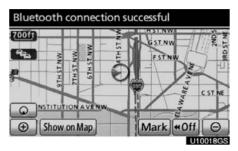

Vehicles with smart key system—

When the "ENGINE START STOP" switch is in ACCESSORY or IGNITION ON mode, the selected portable player will be automatically connected and the connection result is displayed.

Vehicles without smart key system—

When the engine switch is in the "ACC" or "ON" position, the selected portable player will be automatically connected and the connection result is displayed.

#### **MANUALLY**

When the auto connection failed or turned off, you have to connect Bluetooth® manually.

For the manual operation, see page 181.

### (c) Changing the passcode

The passcode for registering your portable player on the system. You can change this to 4 to 8 digit number of your choice. The default is "0000".

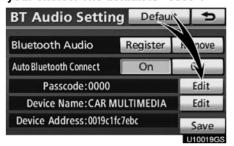

1. Touch "Edit" of "Passcode" on "BT Audio Settings" screen.

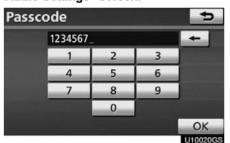

2. Enter the new 4-8 digits passcode and touch "OK".

Each time you touch \_\_\_\_, an input digit is deleted.

### (d) Changing the device name

You can change a device name. Even if you change a device name, the name registered your portable player is not changed.

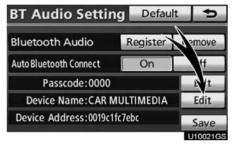

1. Touch "Edit" of "Device Name" on "BT Audio Settings" screen.

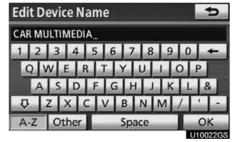

2. Enter the new device name and touch "OK".

# **INFORMATION**

The device names are common Bluetooth® audio and Bluetooth® phone.

If you change the device name of the audio, the device name of the phone will change at same time.

However, passcodes can be set separately.

# (e) Initializing the Bluetooth® audio settings

You can initialize the settings.

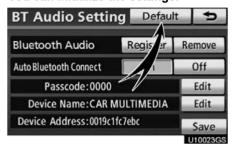

1. Touch "Default" on "BT Audio Settings" screen.

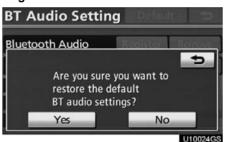

2. Touch "Yes".

# Vehicle Settings — — Maintenance

When the navigation system is turned on, the "Information" screen displays when it is time to replace a part or certain components. (See page 27.)

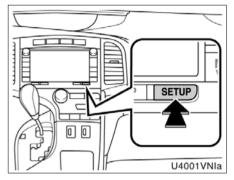

1. Push the "SETUP" button.

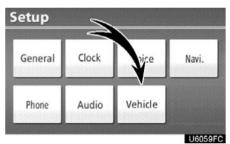

2. Touch "Vehicle".

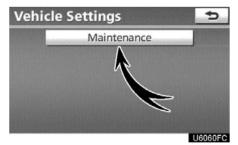

3. Touch "Maintenance".

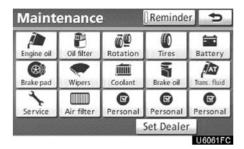

- Setting maintenance information (See page 289.)
- Setting dealer (See page 291.)

- (a) Maintenance information setting
- 1. Push the "SETUP" button.
- 2. Touch "Vehicle" on the "Setup" screen.
- 3. Touch "Maintenance" on the "Vehicle Settings" screen.

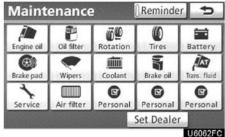

### 4. Touch the desired button.

For details of each touch screen button, see "INFORMATION ITEMS" on page 290.

- "Delete All": To cancel all conditions which have been inputted.
- "Reset All": To reset the item which has satisfied a condition.
- "Set Dealer": To register dealer information. (See " (b) Dealer setting" on page 291.)
- "Dealer Info.": To edit dealer information. (See " (b) Dealer setting" on page 291.)
- "Reminder": When this button is touched, the indicator is illuminated. The system is set to give maintenance information with the "Information" screen. (See page 27.)

When the vehicle needs to be serviced, the touch screen button color will change to orange.

### **INFORMATION ITEMS**

"Engine oil": Replace engine oil

"Oil filter": Replace engine oil filter

"Rotation": Rotate tires

"Tires": Replace tires

"Battery": Replace battery

"Brake pad": Replace brake linings

"Wipers": Replace wiper blades

"Coolant": Replace engine coolant

"Brake oil": Replace brake fluid

"Trans. fluid": Replace transmission fluid

"Service": Scheduled maintenance

"Air filter": Replace air filter

"Personal": New information items can be created separately from provided ones.

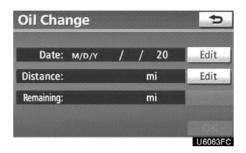

# 5. Input the conditions.

"Date": The next maintenance date can be input.

"Distance": The driving distance until the next maintenance check can be input.

"Delete": To cancel the date and distance conditions.

"Reset": To reset the date and distance conditions.

#### 6. Touch "OK".

The screen then returns to the "Maintenance" screen.

# **INFORMATION**

- For scheduled maintenance information, please refer to the "Scheduled Maintenance Guide" or "Owner's Manual Supplement".
- Depending on driving or road conditions, the actual date and distance may differ from the stored date and distance in the system.

# (b) Dealer setting

It is possible to register a dealer in the system. With dealer information registered, route guidance to the dealer is available.

- 1. Push the "SETUP" button.
- 2. Touch "Vehicle" on the "Setup" screen.
- 3. Touch "Maintenance" on the "Vehicle Settings" screen.

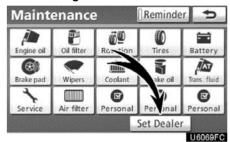

4. Touch "Set Dealer".

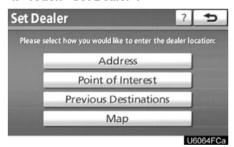

5. If the dealer has not been registered, enter the location of the dealer in the same way as for a destination search. (See "Destination search" on page 52.)

When "Set Dealer" registration is finished, the "Dealer" screen will be displayed.

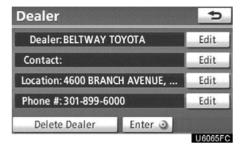

# 6. Touch "Edit" for the item you want to change.

"Dealer": To enter the name of a dealer. (See page 292.)

"Contact": To enter the name of a dealer member. (See page 292.)

"Location": To set a location. (See page 292.)

"Phone #": To set a telephone number. (See page 293.)

"Delete Dealer": To delete the dealer information displayed on the screen.

"Enter ©": To set the displayed dealer as a destination. (See "Starting route guidance" on page 72.)

• To edit "Dealer" or "Contact"

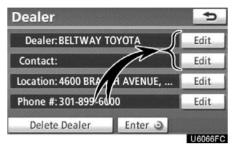

1. Touch "Edit" of "Dealer" or "Contact".

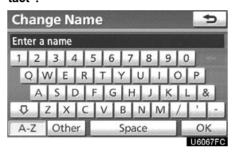

2. Enter the name using the alphanumeric keys.

Up to 32 characters can be entered.

3. Touch "OK".

The previous screen will be displayed.

• To edit "Location"

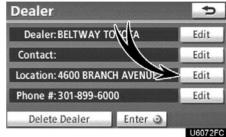

1. Touch "Edit" of "Location".

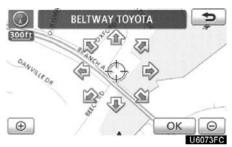

- 2. Touch the 8 directional touch screen button to move the cursor  $\Leftrightarrow$  to the desired point on the map.
- 3. Touch "OK".

The previous screen will be displayed.

• To edit "Phone #" (telephone number)

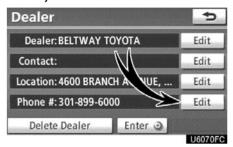

1. Touch "Edit" of "Phone #".

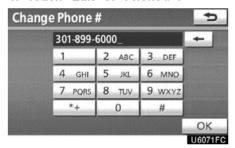

- 2. Enter the number using number keys.
- 3. Touch "OK".

The previous screen will be displayed.